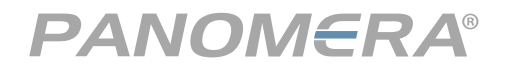

Installation and connection of the Privacy Shield to a Panomera®

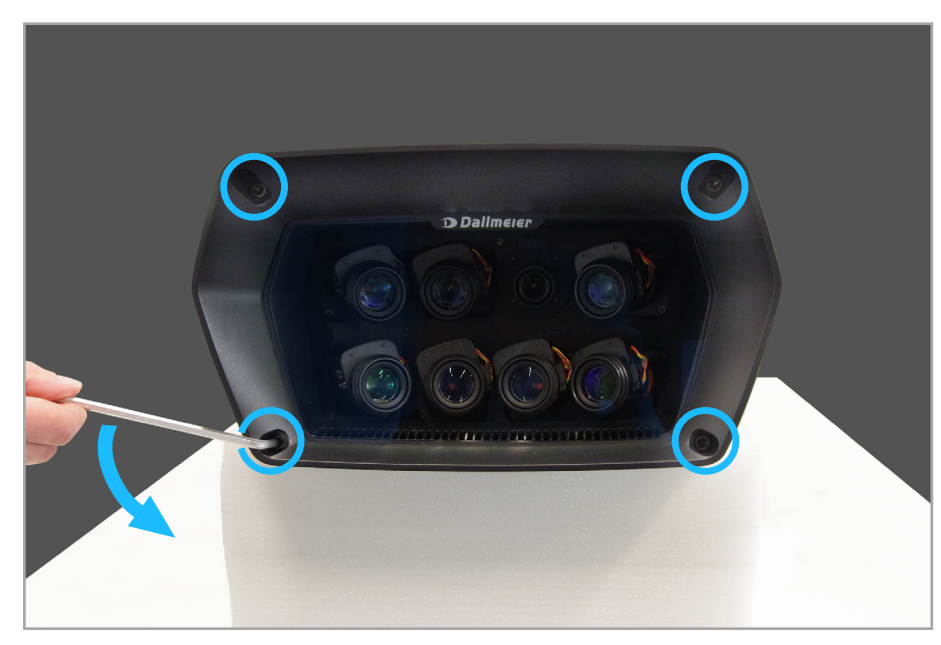

#### **Preparation and Installation**

 $\triangleright$  Open and remove the four frame screws counterclockwise using an Allen key (5).

▶ Remove the frame.

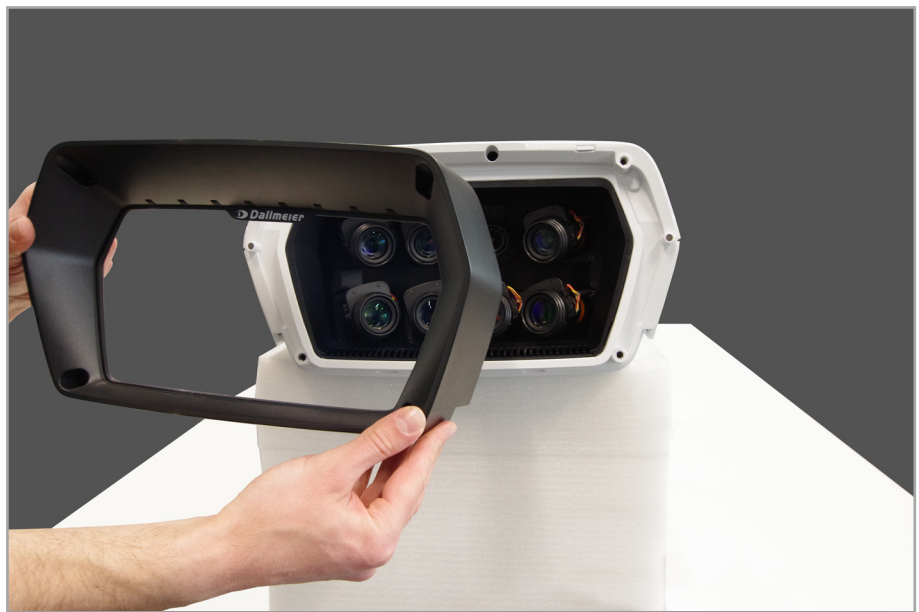

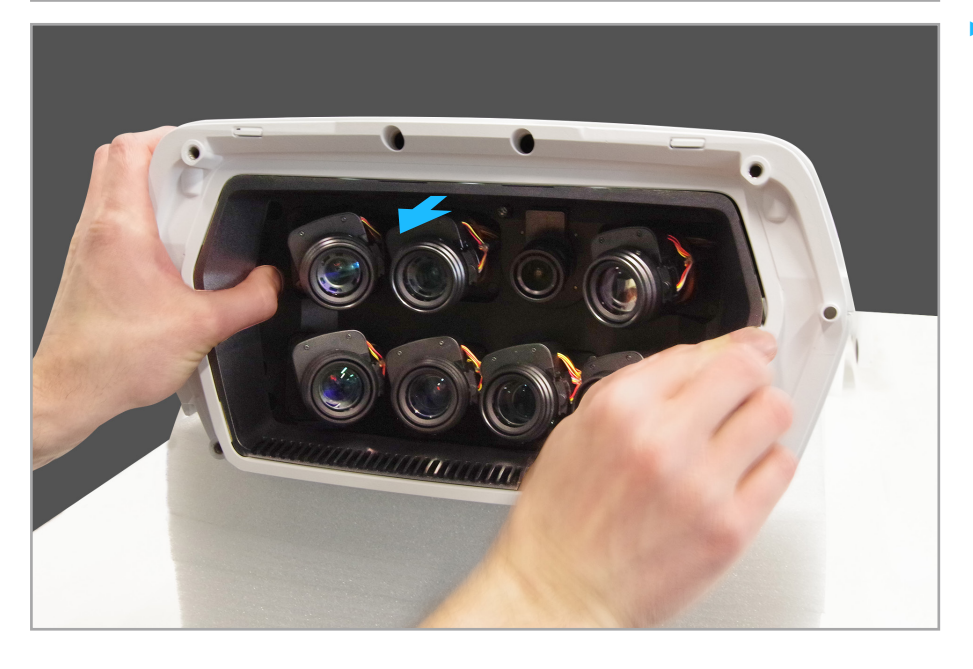

▶ Using both hands, carefully pull the inner frame of the camera out of the housing.

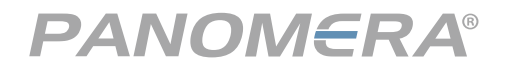

Installation and connection of the Privacy Shield to a Panomera®

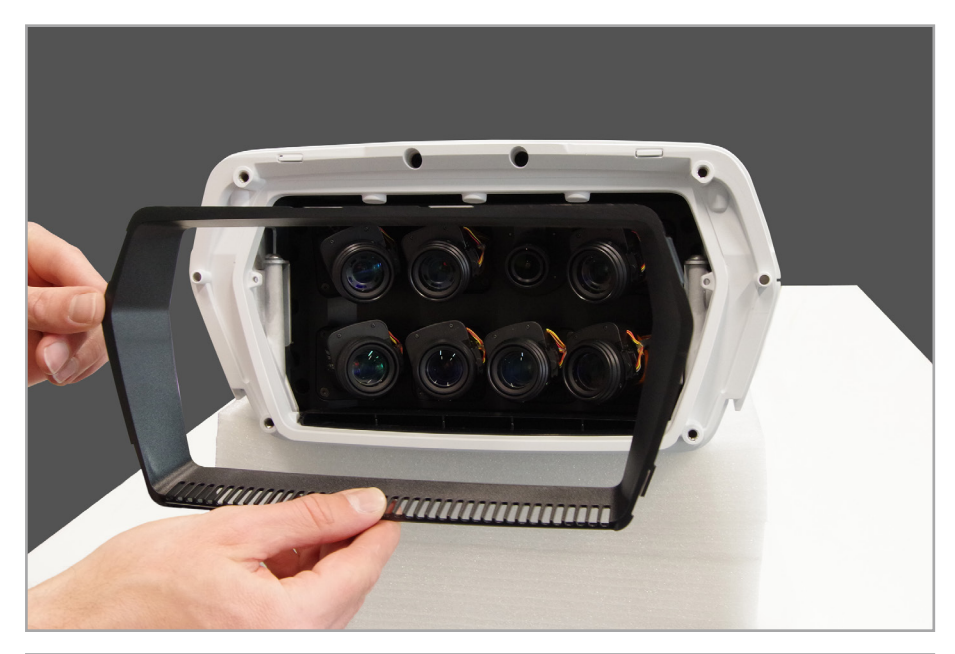

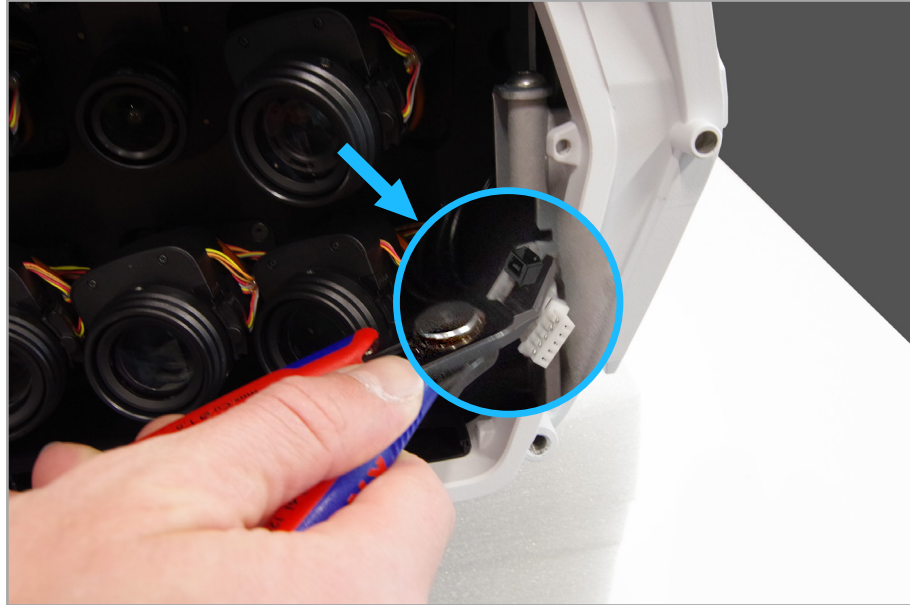

#### ▶ Remove the inner frame.

### **ATTENTION**

Hardware damage

▶ *When removing the cable tie, be careful not to damage the camera cable.*

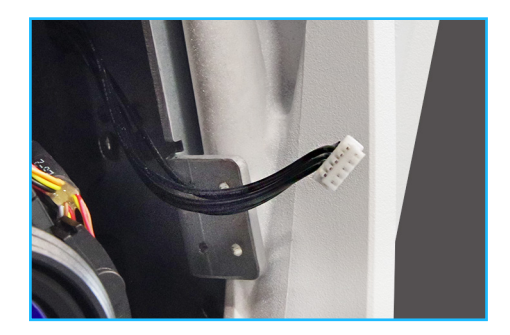

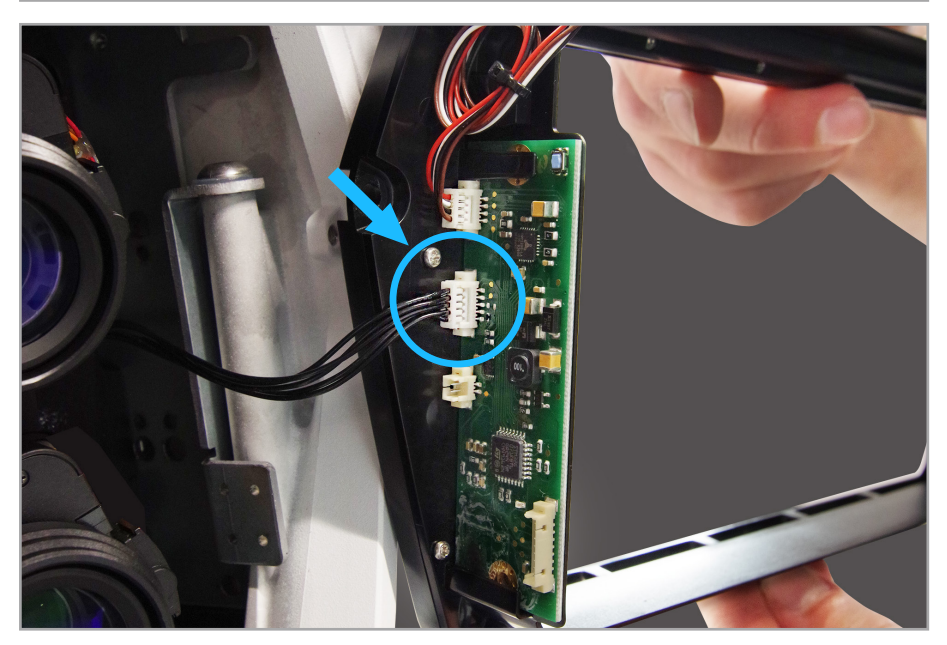

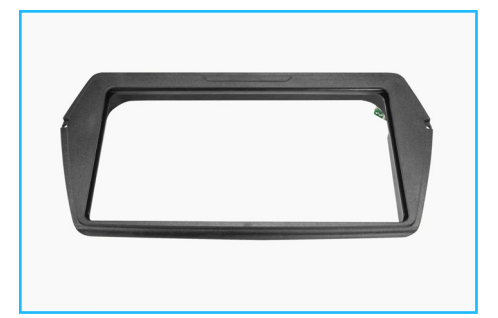

▶ Take the Privacy Shield frame and connect the exposed camera cable to the middle port of the board.

**D** Dallmeier

MADE IN GERMANY THE

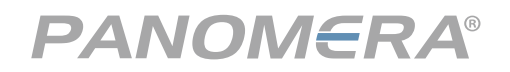

Installation and connection of the Privacy Shield to a Panomera®

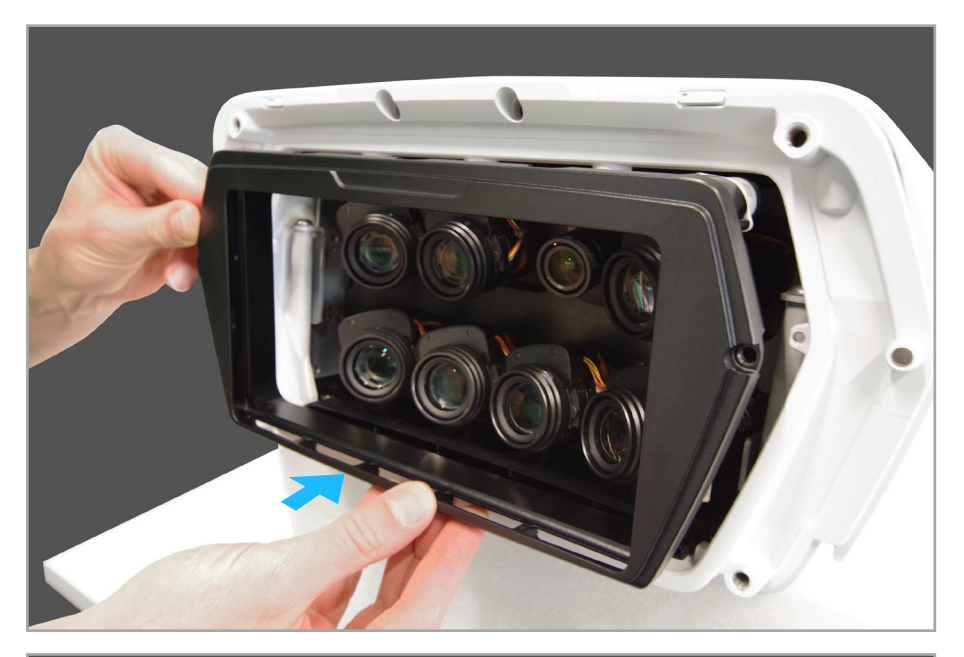

#### **ATTENTION**

- ▶ *Make sure that no cable is pinched.*
- ▶ Now carefully slide the Privacy Shield frame into the camera housing with both hands.

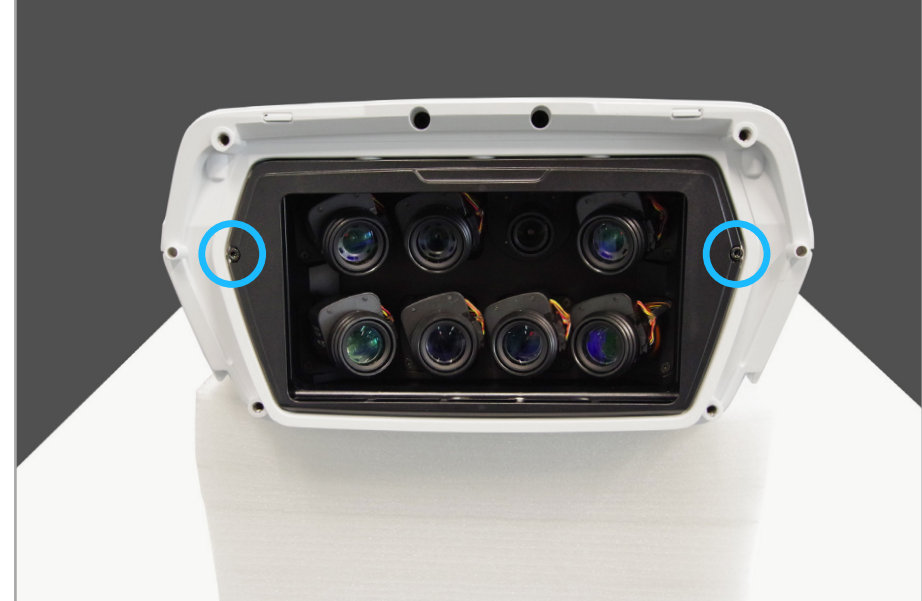

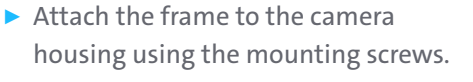

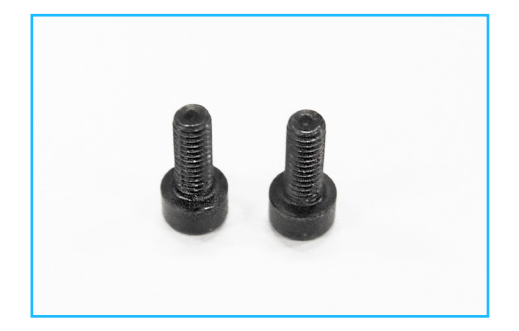

 $\blacktriangleright$  Then tighten the screws clockwise with an Allen key (3).

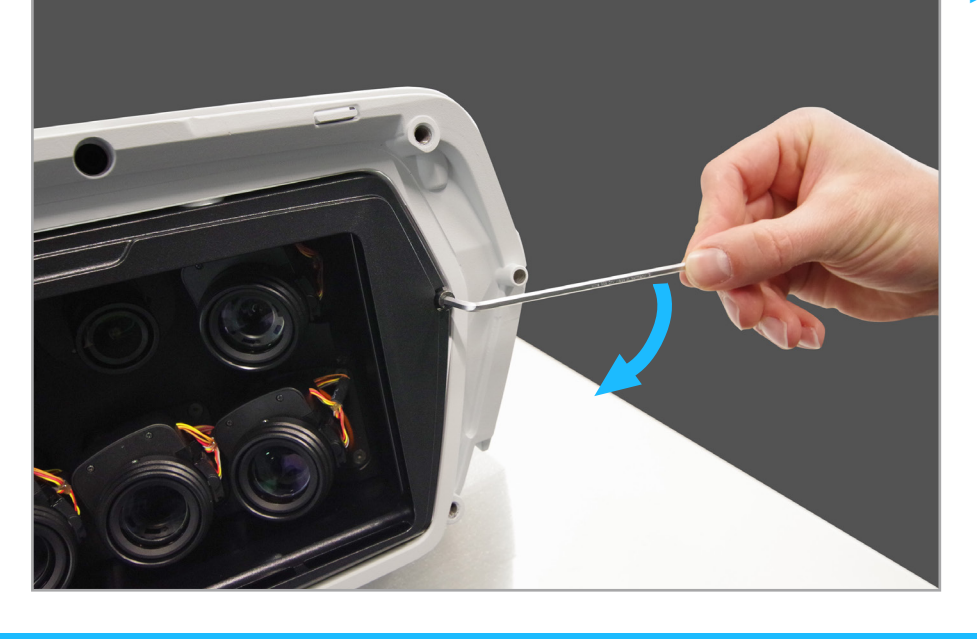

**D** Dallmeier

MADE IN GERMANY THE

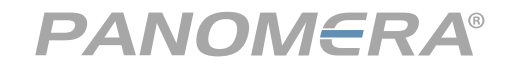

Installation and connection of the Privacy Shield to a Panomera®

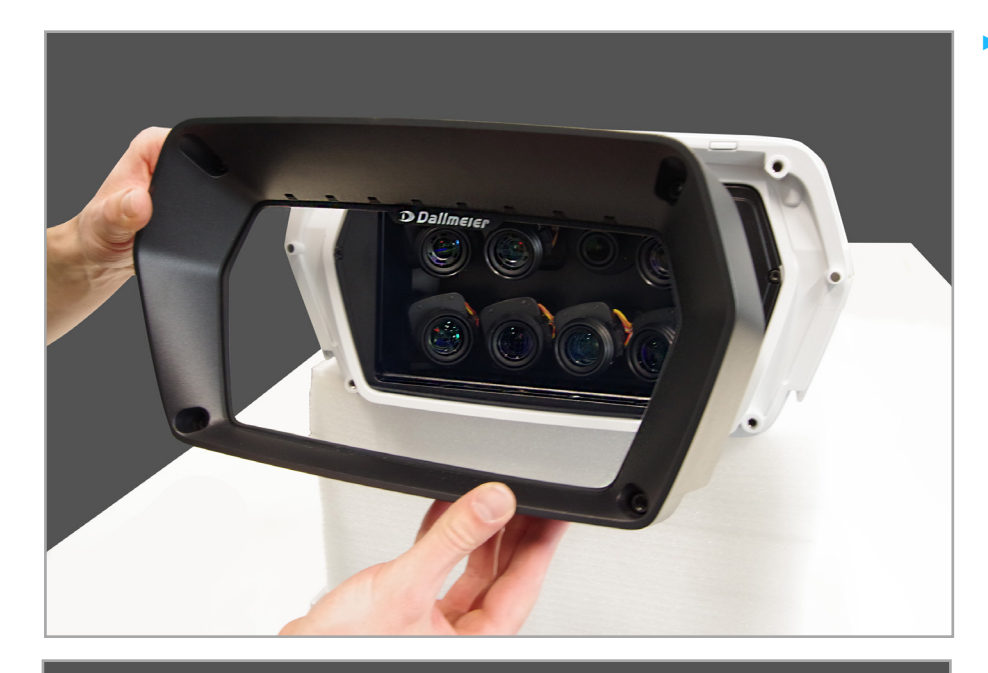

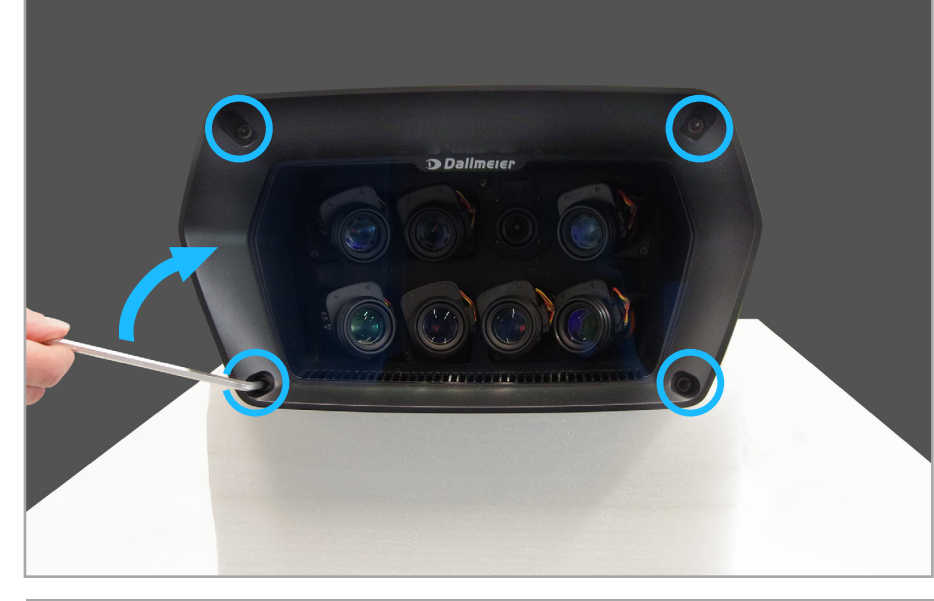

### **D** Dallmeier . . . . . . . LIVE CONFIG h Security & data protect Privacy Shield <u>and a change</u> **Iman** ov Chiold Open **Close** Status: open<br>Temperature: 41 °C Users & right Information

#### $\blacktriangleright$  Put the frame back on the camera.

#### **NOTE**

▶ *To avoid material stresses, retighten the screws crosswise with an Allen key (5) in a clockwise direction, if necessary.* 

### **Configuration in NetConfig3**

- ▶ Start the configuration interface **NetConfig3 directly** or in **PService3**.
- ▶ Then select the **CONFIG** tab.
- ▶ From the **Panomera** menu, select the **Privacy Shield** tab.
- ▶ If the **Privacy Shield status window** appears, everything is connected correctly.
- ▶ Click **Close**.

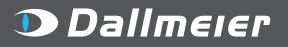

MADE IN GERMANY **THE** 

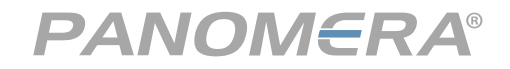

Installation and connection of the Privacy Shield to a Panomera®

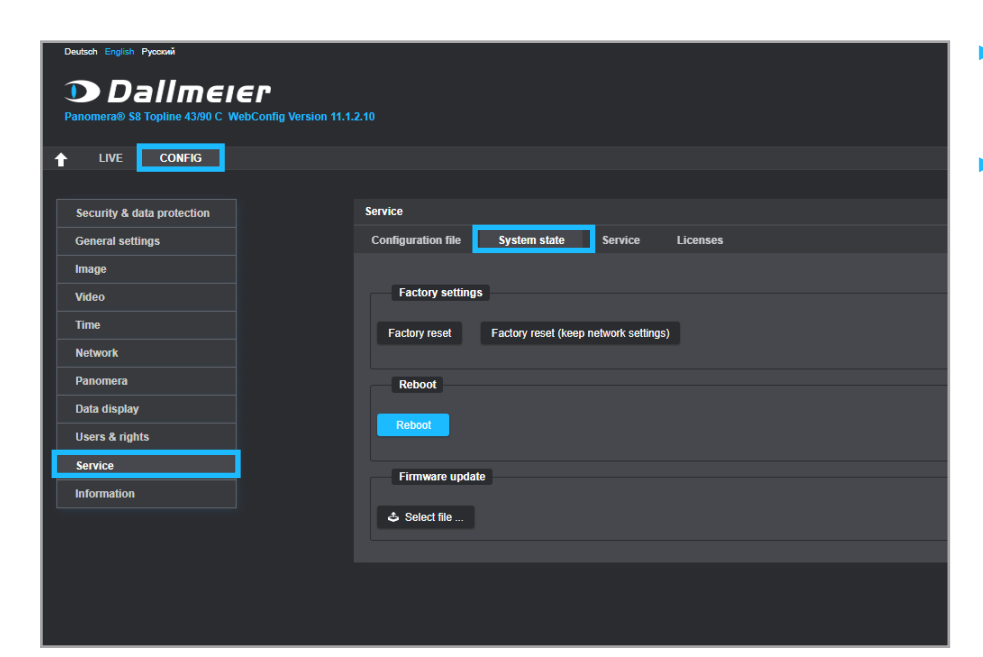

- ▶ In the **Service** menu, select the **System state** tab.
- ▶ Click **Reboot** to boot the system.

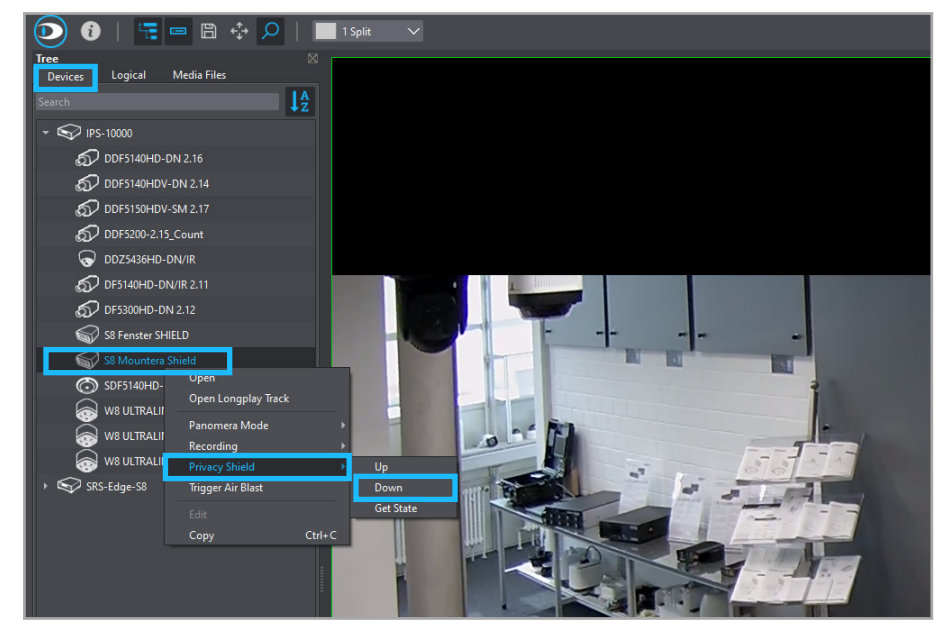

### **SeMSy**® **Compact Control**

- ▶ Select the **Devices** tab.
- $\blacktriangleright$  The device tree is displayed.
- $\triangleright$  Select the camera with the Privacy Shield installation.
- ▶ Then select **Privacy Shield** from the pop-up menu and activate it by clicking **Down.**

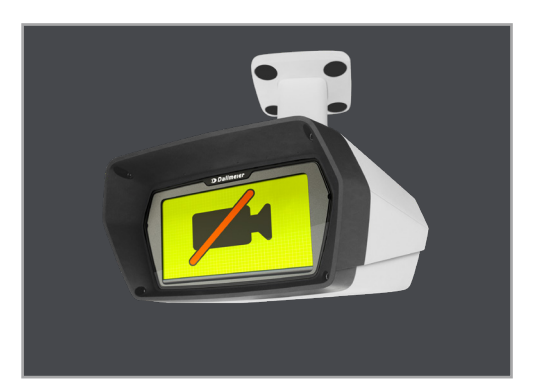

▶ The Privacy Shield is turned on and the camera is visibly inactive.

Dallmeier electronic GmbH & Co.KG | Bahnhofstr. 16, 93047 Regensburg, Germany | +49 941 8700-0 | dallmeier.com

All trademarks identified by ® are registered trademarks of Dallmeier electronic GmbH & Co.KG.

Third-party trademarks are named for information purposes only. Dallmeier electronic respects the intellectual property of third parties and always attempts to ensure the complete identification of third-party<br>trademarks a

ct to change without notice. Errors and misprints excepted. Pictures may differ from the actual product.

**D** Dallmeier

© 2023 Dallmeier electronic V1.1.0 2023-03-28 5/5

MADE IN GERMANY THE

See more